# **HƯỚNG DẪN CÔNG TÁC CHUẨN BỊ VÀ**

## **NHẬN MẬT KHẨU HỆ THỐNG LMS (https://tms.ued.udn.vn)**

## **1. Công tác chuẩn bị**

- Thiết bị hỗ trợ là các thiết bị sau hay thiết bị khác có chức năng tương đương:

- Laptop/Desktop (máy tính xách tay) có webcam hay webcam gắn ngoài
- $\checkmark$  Smartphone (điện thoại thông minh) có camera trước và cài đặt MS Teams (MST), **pin có khả năng hoạt động liên tục 1,5h**.

- Đường truyền Internet (thử và bố trí thiết bị Smartphone để đảm bảo tín hiệu âm thanh, hình ảnh tốt nhất theo **Hình 1**).

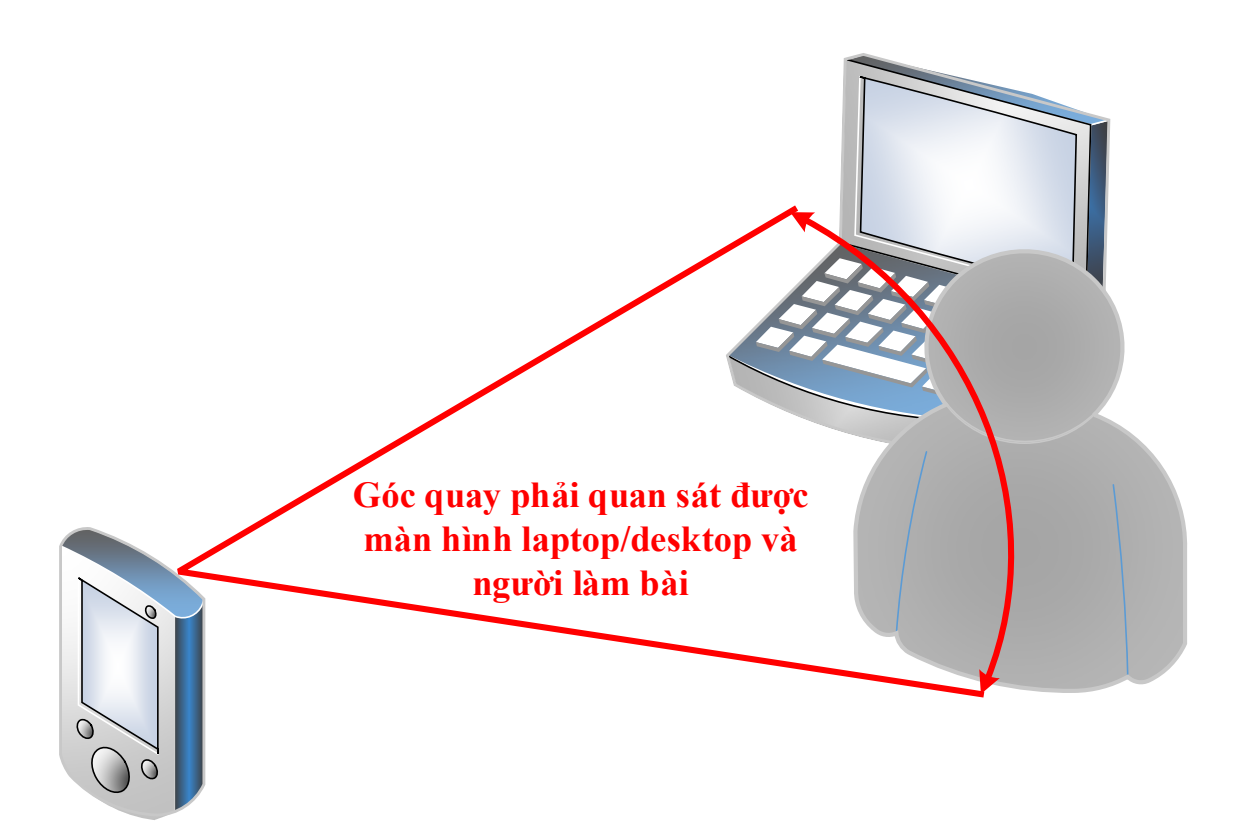

**Hình 1.** Bố trí Smartphone và Laptop/Desktop

### **2. Thông tin liên hệ**

- 1. Hỗ trợ các vấn đề tài khoản Email nhà trường:  $(htt2021@ued.udn.vn)$ : Tổ CNTT: 0856755708 (Pham Xuân Dũng)
- 2. Hỗ trợ các vấn đề về tài khoản hệ thống LMS : (https://tms.ued.udn.vn): Tổ CNTT: 0916607890 ( Nguyễn Toàn Quyền )
- 3. Hỗ trợ các vấn đề về danh sách, các thủ tục dự thi: Phòng Khảo thí và ĐBCLGD: 0935739180 (Trương Văn Thanh).

### **3. Đăng nhập vào hệ thống**

Sinh viên lần đầu tiên vào hệ thống https://tms.ued.udn.vn, để lấy mất khẩu đăng nhập lần đầu, các bước thực hiện mô tả theo **Hình 2**:

**Bước 1**: Kích vào **Đăng nhập** (**Log in),** sau đó kích vào **Quên ký danh hoặc mật khẩu (Forgotten your username or password?)**

**Bước 2**: Nhập **Email của trường đã cấp** cho sinh viên để yêu cầu kích hoạt lại mật khẩu có quy định **<Mã sinh viên>@ued.udn.vn**. (Lưu ý: Không phải là Gmail hay bất kỳ email khác).

**Bước 3**: Sau khi Nhập Email xong, chọn **Tiếp tục (Continue)**.

**Bước 4**: Sinh viên đăng nhập vào **Email của trường đã cấp**, **copy link dán vào trình duyệt**.

Những sinh viên nào quên mật khẩu của email của Trường đã cấp vui lòng liên hệ theo thông tin ở Mục 2.

**Bước 5**: Hệ thống yêu cầu nhập **mật khẩu mới, tối thiểu 6 ký tự**, bao gồm: ít nhất 1 số và 1 ký tự viết thường, nhập 2 lần để xác nhận.

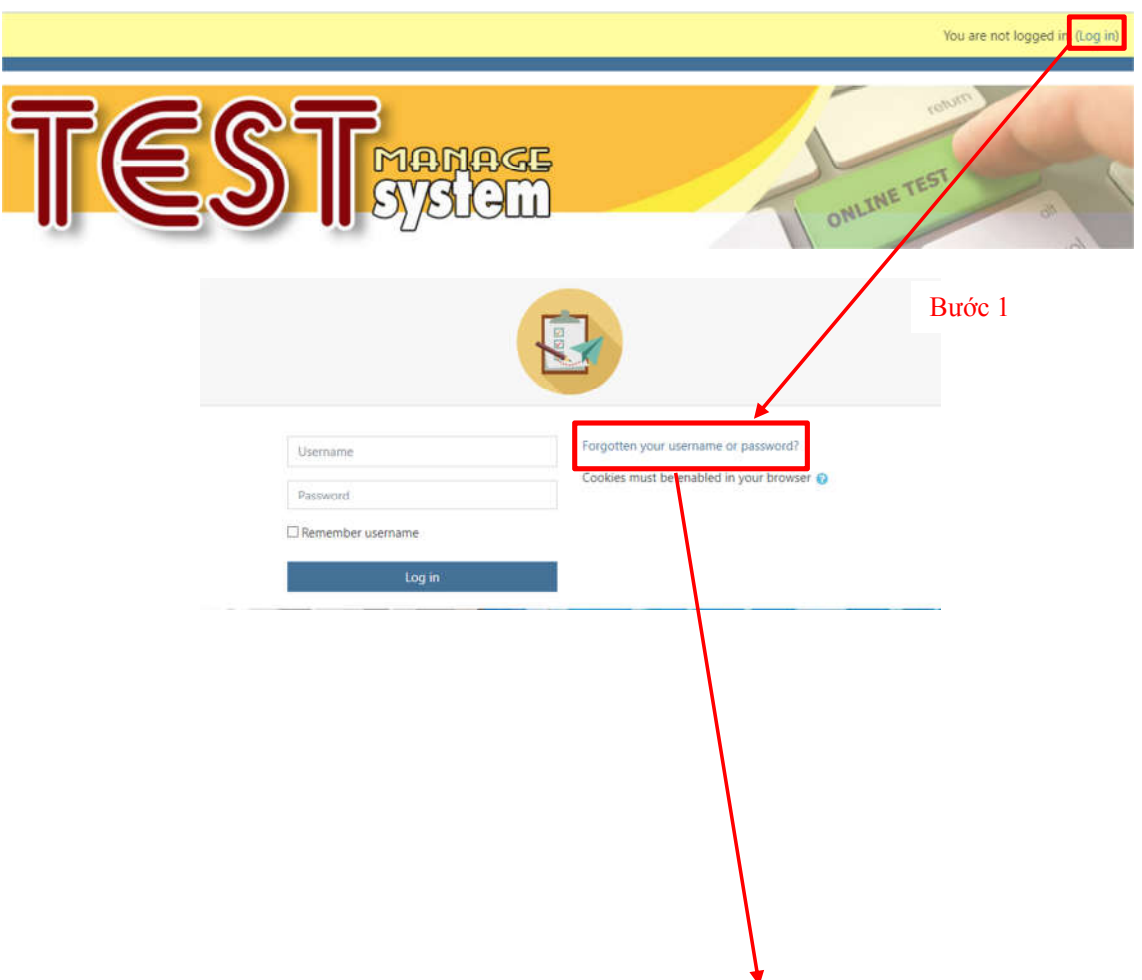

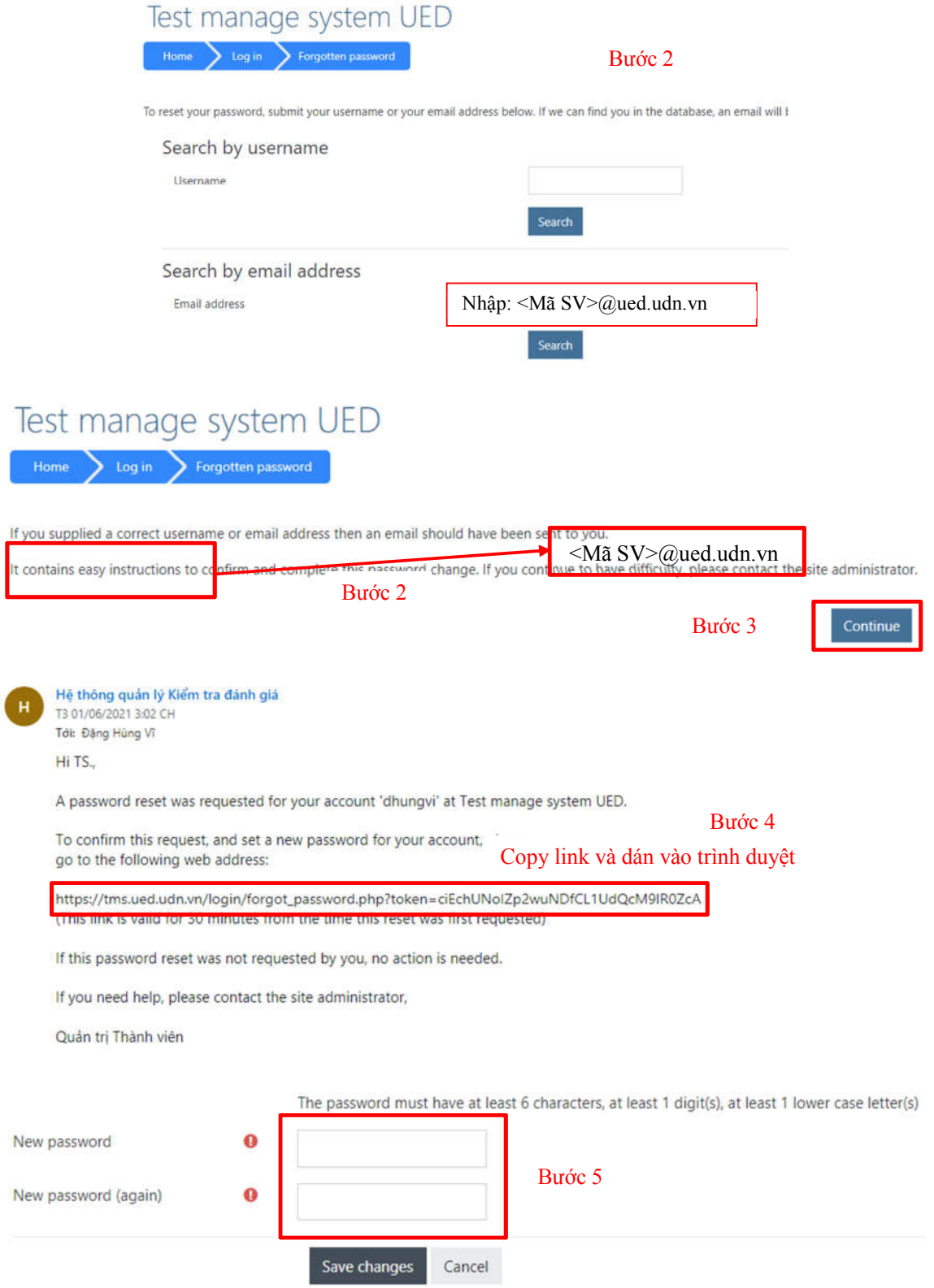

Hình 2. Các bước để lấy mật khẩu trên hệ thống LMS (https://tms.ued.udn.vn)

**Bước 6**: Đăng nhập vào hệ thống https://tms.ued.udn.vn với kí danh là MÃ SINH VIÊN và mật khẩu vừa được tạo ở **Bước 5**.

Sau khi đăng nhập xong, chọn ca thi mẫu để làm thử bài thi hoặc chọn ca thi tương ứng với danh sách đã niêm yết.

*\* Lưu ý*: Các ca thi có quy định giờ, sinh viên đăng nhập theo đúng thời gian qui định.